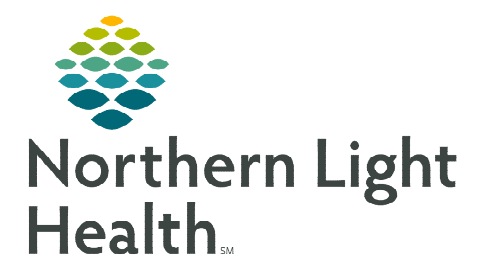

## **From the Office of Clinical Informatics Telehealth Front Office Patient Facing Telehealth Help Desk Pool**

**April 28, 2020** 

**As part of the new process for Telehealth Visits, a Message Center Pool has been created for the Patient Facing Telehealth Help Desk team. Beginning Monday, May 4, messages can be sent to this pool when a patient needs extra assistance in setting up or resolving issues with their Zoom account.** 

## **Sending a Message to the Telehealth Help Desk Pool**

- $\triangleright$  Begin in Message Center.
- Click the Communicate button.
- $\triangleright$  Search for the desired patient and start the In-Between Encounter process.
	- Do NOT select an encounter from the Patient Search window.
- $\triangleright$  In the New Message window, click the binoculars to the right of the To: field.
	- Click the **Pool** option.
	- Type the **Pool** name in the search field. (Telehealth Help Desk)
	- Double-click the Telehealth Help Desk Pool from the list to add it to the To: field.

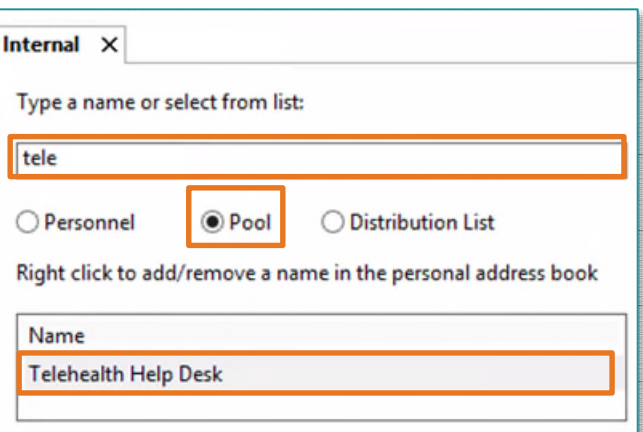

- **NOTE: Select the Add to Personal Address Book option to save this pool as a favorite in your Message Center Personal Address Book. Going forward, when the To: field is selected in a New Message, the Personal Address Book will display in the upper portion of the New Message window with saved recipients able to be chosen.** 
	- Click **OK** to close the Search Window.
	- In the body of the New Message, use the /telehealth\_hdreferral autotext.
	- After entering the autotext, click the Send button to send the message to the Patient Facing Telehealth Help Desk for follow-up.

From the Office of Clinical Informatics [Insert Title] [Month Day, Year] Page 2 of 2

**For questions regarding process and/or policies, please contact your unit's Clinical Educator or Clinical Informaticist. For any other questions please contact the Customer Support Center at: 207-973-7728 or 1-888-827-7728.**